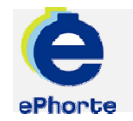

## REDIGERE JOURNALPOST

En journalpost består av de saksdokumenter som utgjør en registrering i journalen. Det vil si at det er et samlebegrep som dekker alle de dokumenter som er mottatt eller sendt i en forsendelse

## TIPS

Hvis du har bekreftet at journalposten er ferdig og klar for journalføring, men oppdager feil eller mangler, kan du angre denne handlingen. -Søk frem journalposten. -Velg Rediger journalpost fra hurtigmenyen -Sett journalstatus tilbake til R – Reservert og velg "Lagre"

Det er kun journalposter med status F som du selv kan angre ferdigstilling av. Hvis posten har fått status E – ekspedert eller J - journalført, må du kontakte arkivtjenesten

ePHORTE

VEILEDNING 5 REDIGERE JOURNALPOST

Hovedarkivet, NTNU

# REDIGERE JOURNALPOST

#### **1 Før redigering**

Opprett journalposten som vanlig (se annen veiledning hvordan opprette journalpost). Hvis du vet at du skal endre dokumentet tilknyttet journalposten på et senere tidspunkt, lar du være å markere dokumentet som ferdig i dialogboksen og klikker **Utfør** 

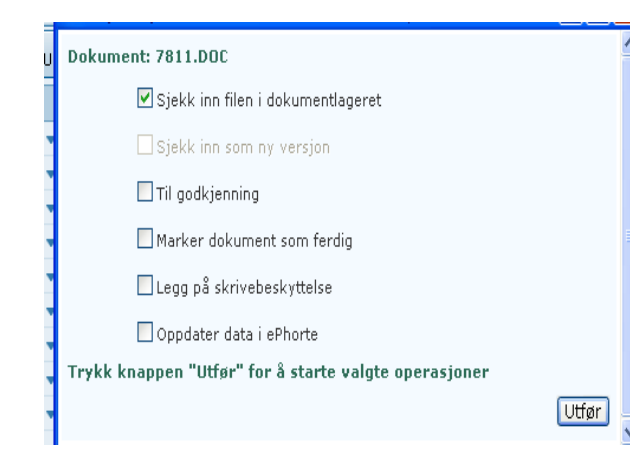

#### **2 Endre status før redigering**

Hvis du vil redigere etter at du har markert som ferdig, må du først endre status til R-reservert.

Dette gjør du ved å klikke  $\blacksquare$ journalposten og velge **Rediger**. Sørg for at **El** Lagre > status settes til R, klikk

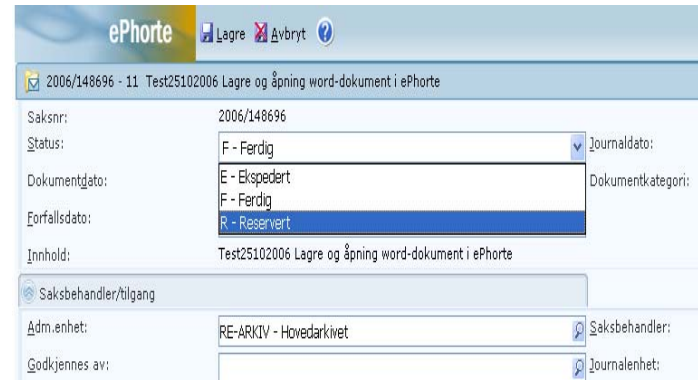

#### **3. Redigere direkte i tekstdokumentet**

Plasser deg på journalpostnivå. Klikk **19** og velg Rediger tekstdokument. Dokumentet kommer opp på skjermen. Rediger tekst og lukk på vanlig måte.

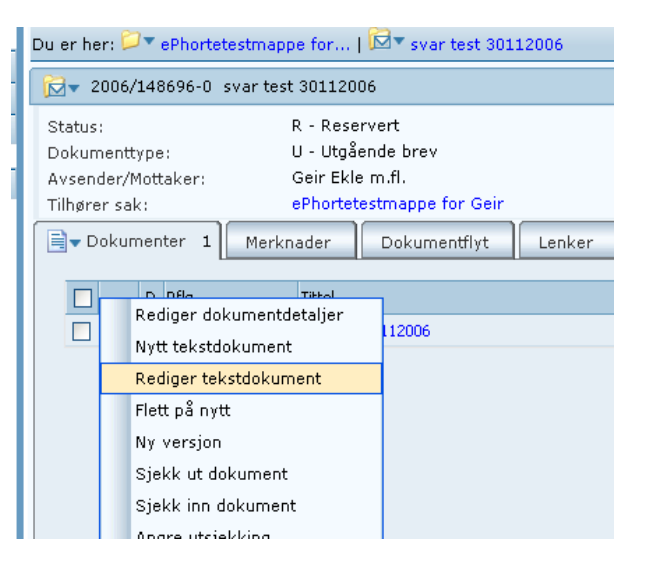

#### **4(a) Redigere opplysninger om journalpost**

Det kan for eksempel være å legge til kopimottakere, sette på tilgangskode, endre innhold, endre dato etc. Finn journalposten du

ønsker å redigere, klikk **og velg Rediger**.

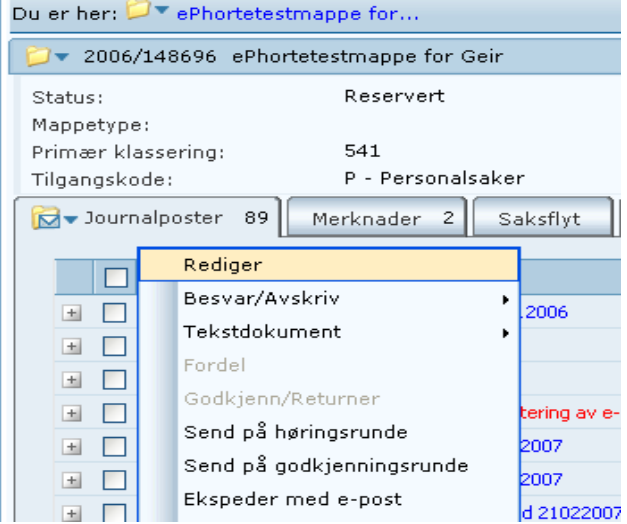

#### **4(b) Redigere opplysninger om journalpost**

Du får da redigeringsbildet opp på skjermen. Gjør de **Ed** Lagre endringene du ønsker og klikk

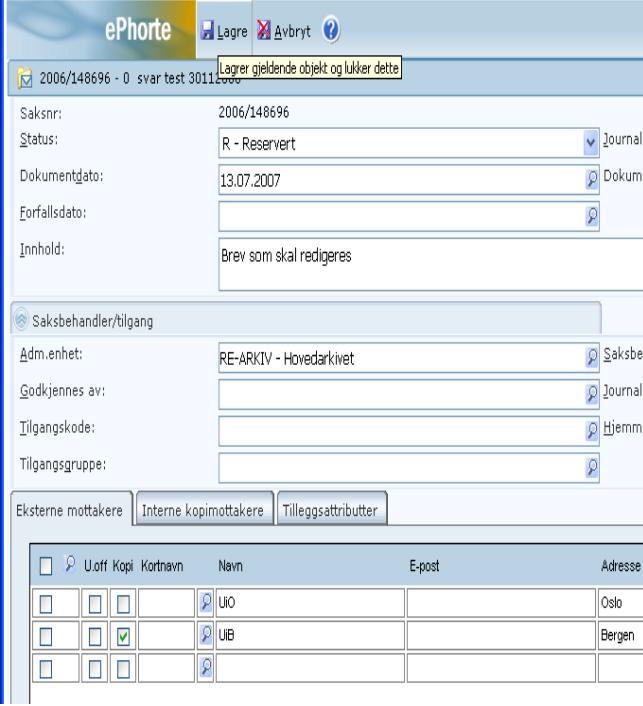

#### **4(c) Redigere opplysninger om journalpost**

Neste skritt er å sørge for at brevet oppdateres med de nye opplysningene. På journalpostnivået finner du

dokumentet. Klikk på dokumentet som skal flettes og velg Flett på nytt. Dokumentet vil åpnes og de nye opplysningene er integrert. Lagre dokumentet på vanlig måte ved å velge

Tilbake til ePhorte Web

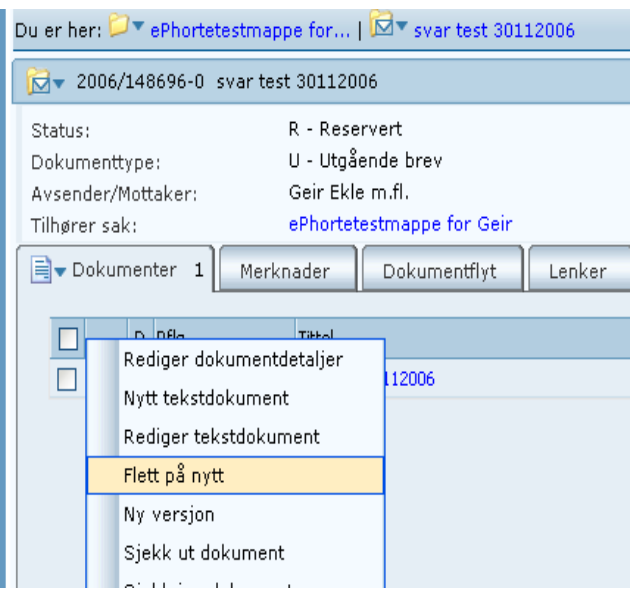

# Spørsmål? ephorteadmin@adm.ntnu.no Brukerstøtte Hovedarkivet